## Camp Moshava of Wild Rose, WI

CampInTouch User Guide

# Logging In to Campminder

• To log in to CampMinder go to **[moshavawildrose.org](http://www.moshavawildrose.org/)**. Then click "Parent Login" on the menu bar or on the photo icon.

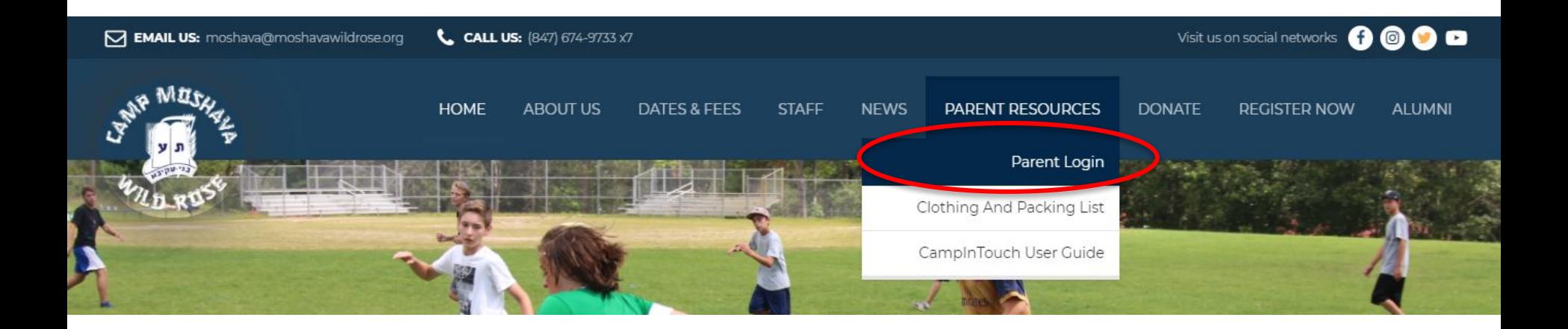

# Logging In (continued)

- When the CampMinder login screens appears enter the same credentials you used when you registered online for camp.
- If you don't know your password click on "Reset Password" and you will be able to look up your password with the email address we have on file.

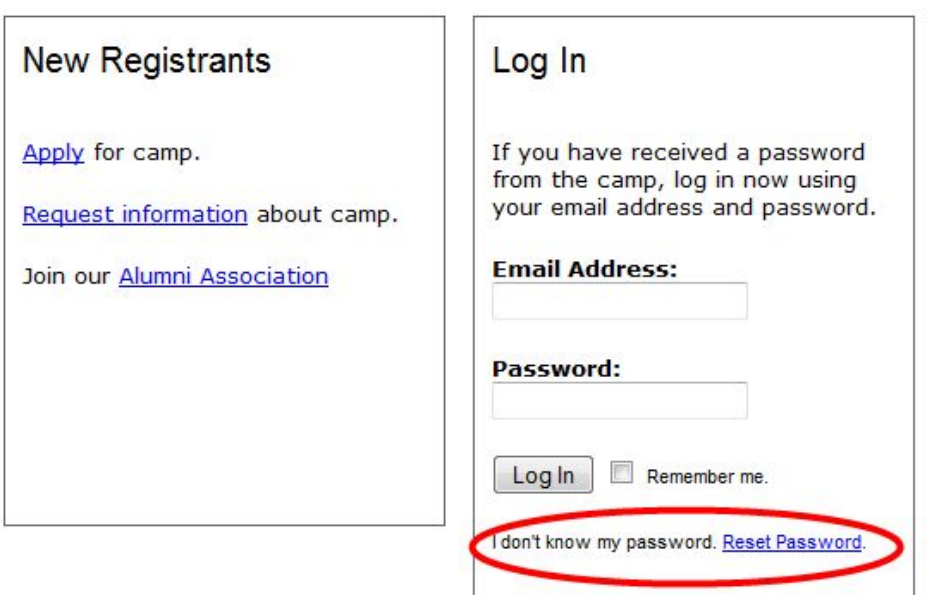

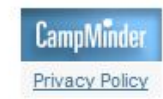

### CampInTouch Modules – Online Community

- Once you are logged in you will see the four different CampinTouch modules. The first one is Online Community where you will go to see photos and videos and send emails to your campers.
- For a more detailed explanation about the different sections of the Community module click the "Help" link on top.

Email | Videos | Photos | Cart

My Account | Help | Log Out

Hi Adina, welcome to Camp Moshava's new Summer Services section! Here you can view our photos and videos from this summer and send emails to campers.

Not Adina? Click here

#### **Online Community**

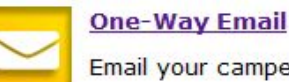

Email your camper!

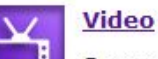

See your camper in action!

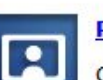

#### **Photos**

Check out our photo gallery!

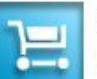

Cart

Purchase prints and other great photo gifts!

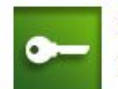

#### **Guest Accounts**

Create quest accounts for friends and family!

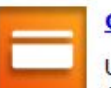

#### **Credit Card for Email & Photos**

Update your credit card information used for purchasing photos and CampStamps.

### CampInTouch Modules - Your Family / Your Account

- The **Your Family** module is where  $\bullet$ you will go to change your contact and billing details
- The Your Account module is where  $\bullet$ you will go to purchase CampStamps.
- **CampStamps** are needed in order  $\bullet$ to send emails in the community section.

#### **Your Family**

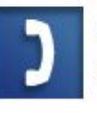

**Update Addresses/Phone Numbers** Review and update your contact information.

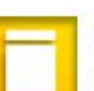

**Update Billing Information** Review and update your billing information.

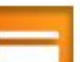

**Credit Cards for Tuition Payments** 

View and update your credit card information (tuition payments).

#### **Your Account**

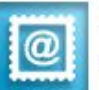

**0 CampStamps** 

Buy more or give some

to your family & friends.

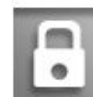

#### **Login Details**

Change your e-mail address or password.

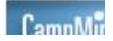

# For Further Assistance

- If you require any additional assistance regarding the website contact us [webmaster@moshavawildrose.org](mailto:webmaster@moshavawildrose.org)
- You may also call the Camp office 847-674-9733 x7